# **NSSRS Desktop Database Version 11.0**

## **User Guide**

**Version 1.0 – July 15, 2015**

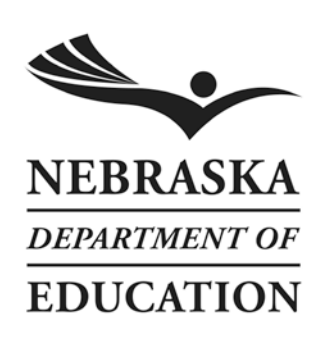

Nebraska Department of Education 301 Centennial Mall South PO Box 94987 Lincoln, NE 68509-4987 888-285-0556 402-471-3151 nde.helpdesk@nebraska.gov

## **NSSRS Desktop Database User Guide**

## Table of Contents

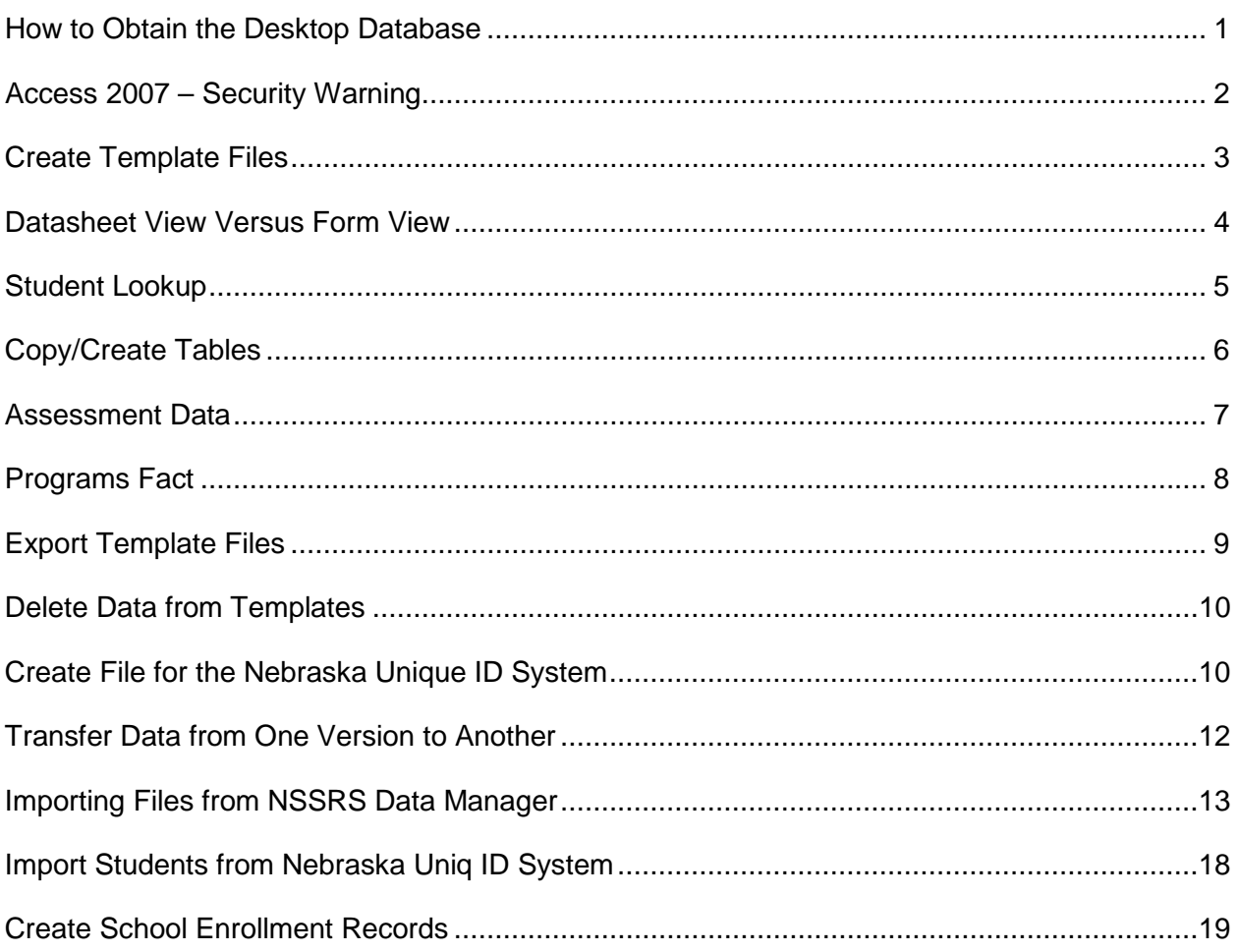

#### **How to Obtain the Desktop Database**

Download the Microsoft NSSRS Desktop Database. This database is located in the NSSRS Secured Information Website, which can be accessed through the NDE Portal under the Student and Staff Record System tab. These files will be compressed in a zip file.

Once open, save the database from the zip folder to a folder on your computer. (To transfer files from one version of the desktop database to another, see instructions in this document entitled *Transfer Data from One Version to Another*.

Following are instructions that may be of assistance when downloading the NSSRS Desktop Database:

#### **Create a folder on your desktop for the NSSRS Desktop Database:**

- 1. Compress simultaneously the **Windows Key** and the letter **E** on your keyboard
- 2. Click on **Desktop** on the left hand menu (top entry)
- 3. Then click on **File** at the upper left (under the banner at the very top)
- 4. Then click on *New*
- 5. Then click on *Folder*
- 6. It will then show the new folder in picture form on the middle to right side of the screen among your other folders
- 7. Click in the box below the picture of the new folder. Delete the name the system has automatically given it. Type in a name for that folder. Click on the white space to exit that box once you have named the folder
- 8. Click on the **X** at the top right and exit from this program

**TIP:** If you name it, for example, as *NSSRS Desktop Database v10.0 2014-2015*, you will know that within this folder is data for that particular school year.

#### **To bring in the NSSRS Desktop Database to the folder:**

- 1. Go to the NDE Portal (https://portal.education.ne.gov/) and sign in with your Login ID and Password. The Portal Sign In is on the left side of the page. Click on the words **Sign In** to process your request
- 2. Click on the **Student & Staff (NSSRS) tab** found on the top of the page. It is the fourth one in the row
- 3. Click on the **NSSRS Secured Information Website**
- 4. Scroll down to midway and find the section called Files Available
- 5. Click on **NSSRS Desktop Database** (it will list a version behind this name)

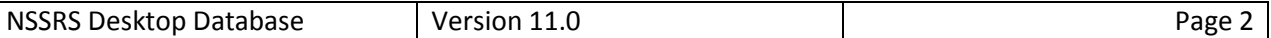

- 6. It will open a window asking you *Do you want to open or save this file?* Click on **Save**
- 7. A window will open. Using the drop down menu in the *Save In* window at the top, find the **folder** you created and click on it to put it in this window. Then, Click on **Save**. Leave it in the Compress (zipped) Folder type. (You will see it extract and when done, the words "Download Complete" will appear.)
- 8. Click on **Open Folder**
- 9. Double Click on the **zipped** file
- 10. Click on **Extract all files** in the left hand column.
- 11. The Extraction Wizard will open… Click on **Next,** and you will be asked to *Select a Destination*. You will not need to browse to another folder if the one you want is showing. Click on **Next** then click on **Finish**
- 12. **Go** to your desktop and double click on the **folder**. It will open with a zipped file (ignore this) *and* the NSSRS Desktop Database folder. Double click on the **folder**. Double click on the **NSSRS Desktop Database**. You will be asked if you want to open the file. Click on **Open**

## **Access 2007 – Security Warning**

When you open the Desktop DB in Microsoft Office 2007, you may get this security message. The Desktop DB does contain macros to function properly. You will need to enable the security.

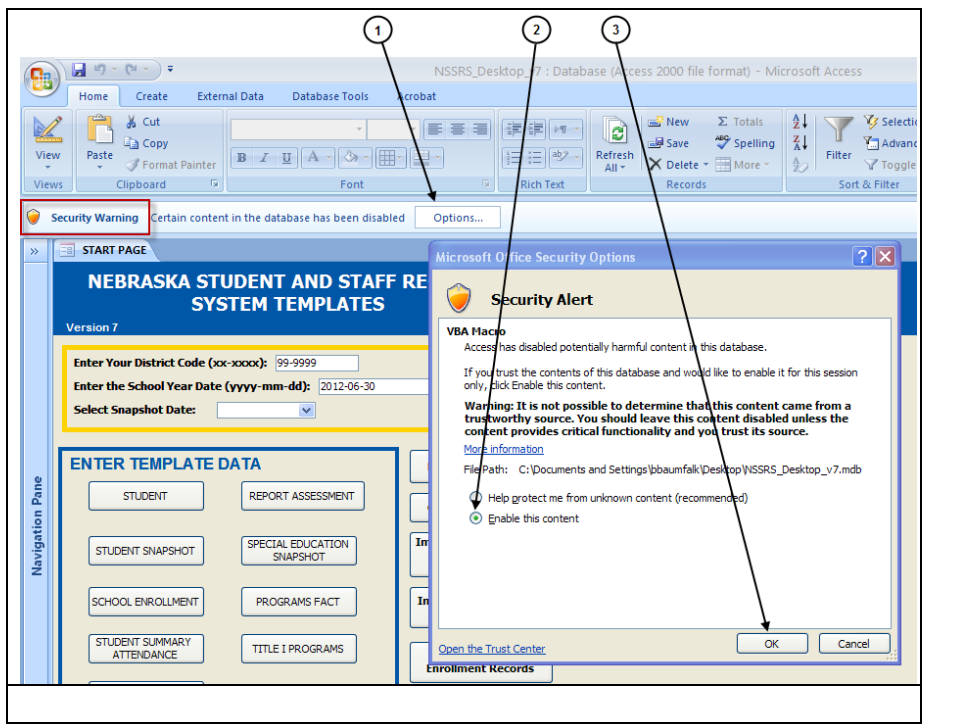

- 1. Click on **Options…**
- 2. Click on **Enable this content**
- 3. Click on **OK**

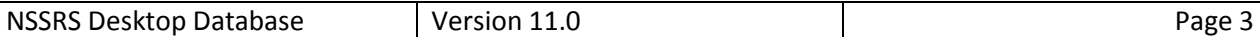

#### **Create Template Files**

The NSSRS Desktop Database will open to the following page:

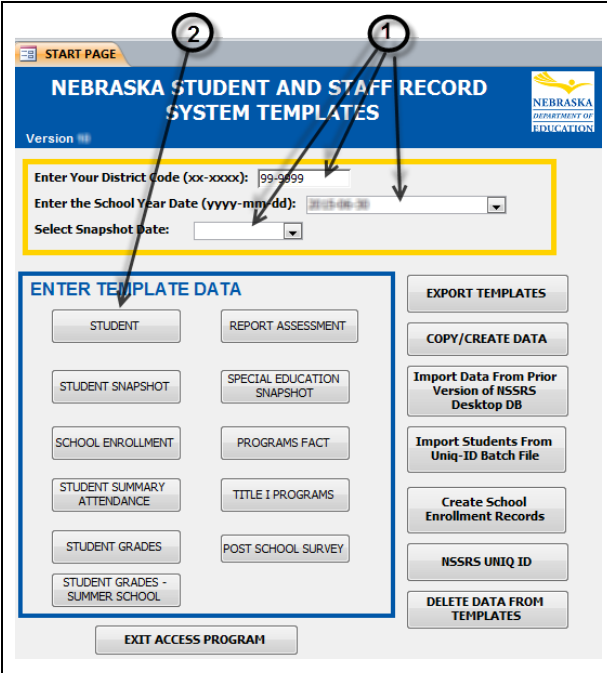

#### **Sample of Student Template**

- 1. Enter your **district code**, **school year** and the **snapshot date** before continuing.
- 2. Select a template and enter data.
- 3. Once you enter the district code and school year, this information will automatically populate in the templates.
- 4. There will be drop-down items to choose from in some template fields.

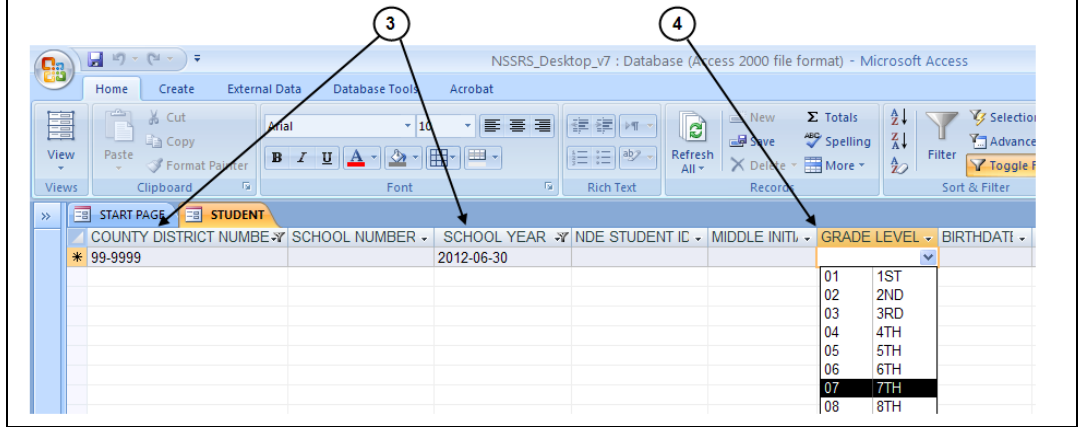

#### **Tips:**

- Data will remain in each template until it is deleted.
- You can use your **Tab** key to move from field to field.
- Refer to Instruction Manuals on the public website <http://www.education.ne.gov/nssrs/Resources.html> and template documentation located on the NSSRS Secured Information Website (through the portal at <http://portal.education.ne.gov/> for information related to individual data elements.

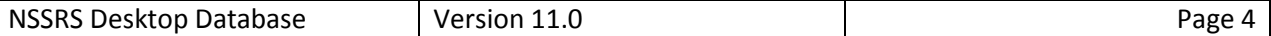

#### **Datasheet View versus Form View**

#### **Microsoft Versions before 2007:**

The NSSRS Desktop Database will open each template in the Datasheet view. If you would like to enter data using the Form view:

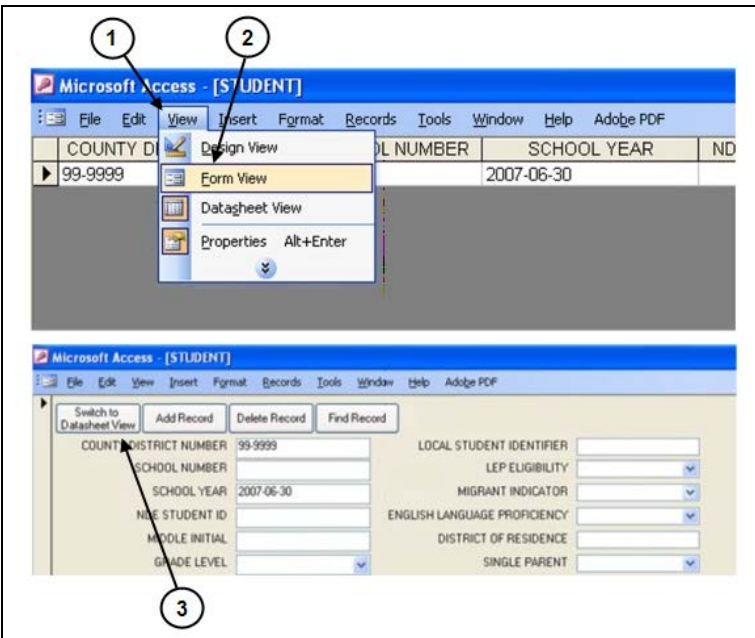

- 1. Click on **View**
- 2. Click on **Form View**
- 3. Once in the Form View, you can return to the Datasheet view at any time by clicking on the **Switch to Datasheet View** button.

#### **Microsoft Office 2007 and 2010:**

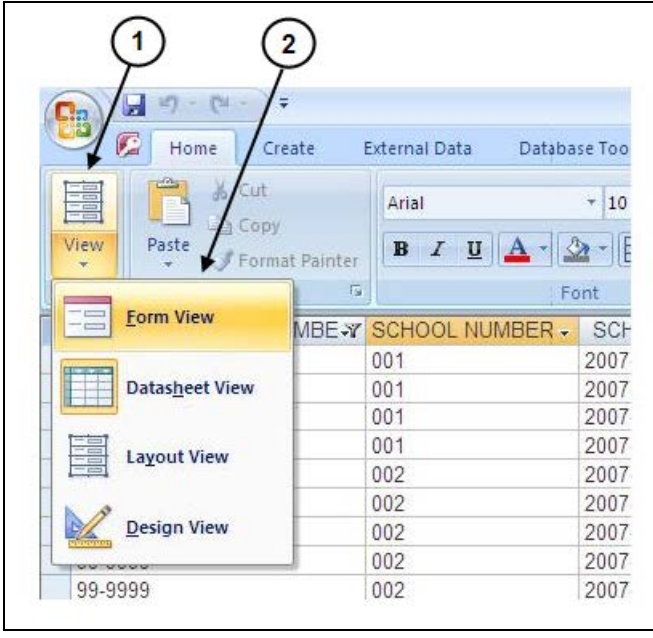

- 1. Click on **View**
- 2. Click on **Form View**
- 3. To return to the Datasheet View from the Form View, follow instructions for *Microsoft Versions Before 2007* above.

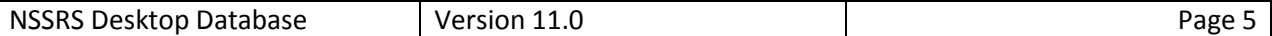

#### **Student Lookup**

A Look-Up feature was added to the School Enrollment, Student Summary Attendance, Title 1, Post School Survey, Special Education Snapshot, Student Grades, Assessment Fact and Assessment Response **form view**. This feature will allow you to look-up students that have been entered in the student templates. Please Note: The Student template will need to

be completed to use this feature. This feature is only available in form view.

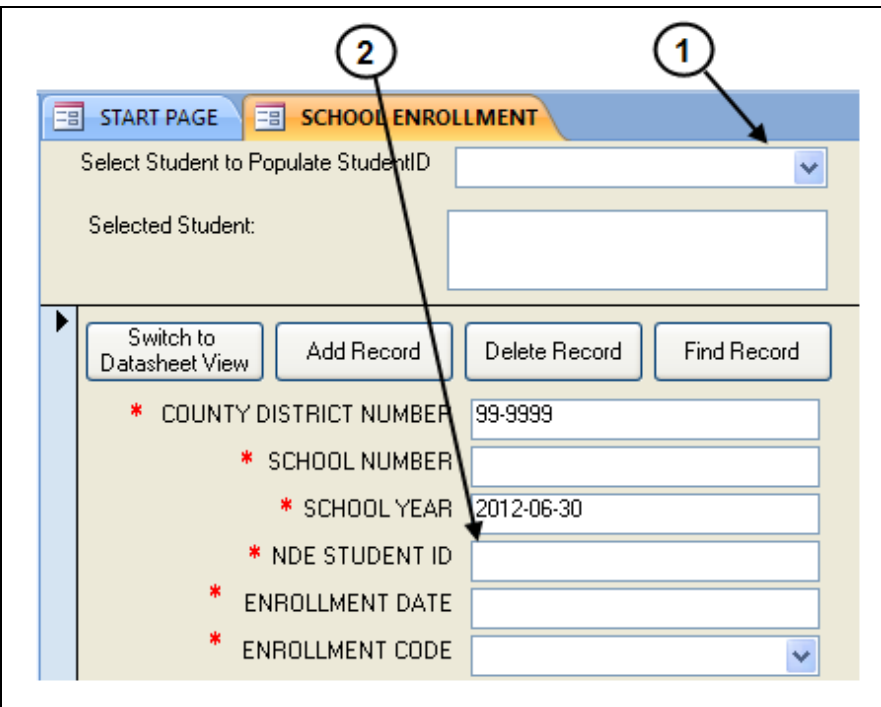

To search, begin to type name in the box and scroll through until you find them.

- 1. Select name in **dropdown**.
- 2. Automatically populates **Student ID**

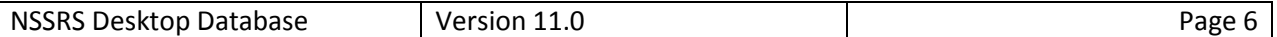

## **Copy/Create Tables**

You can access these features by clicking on the **COPY/CREATE DATA** button on the Start Page.

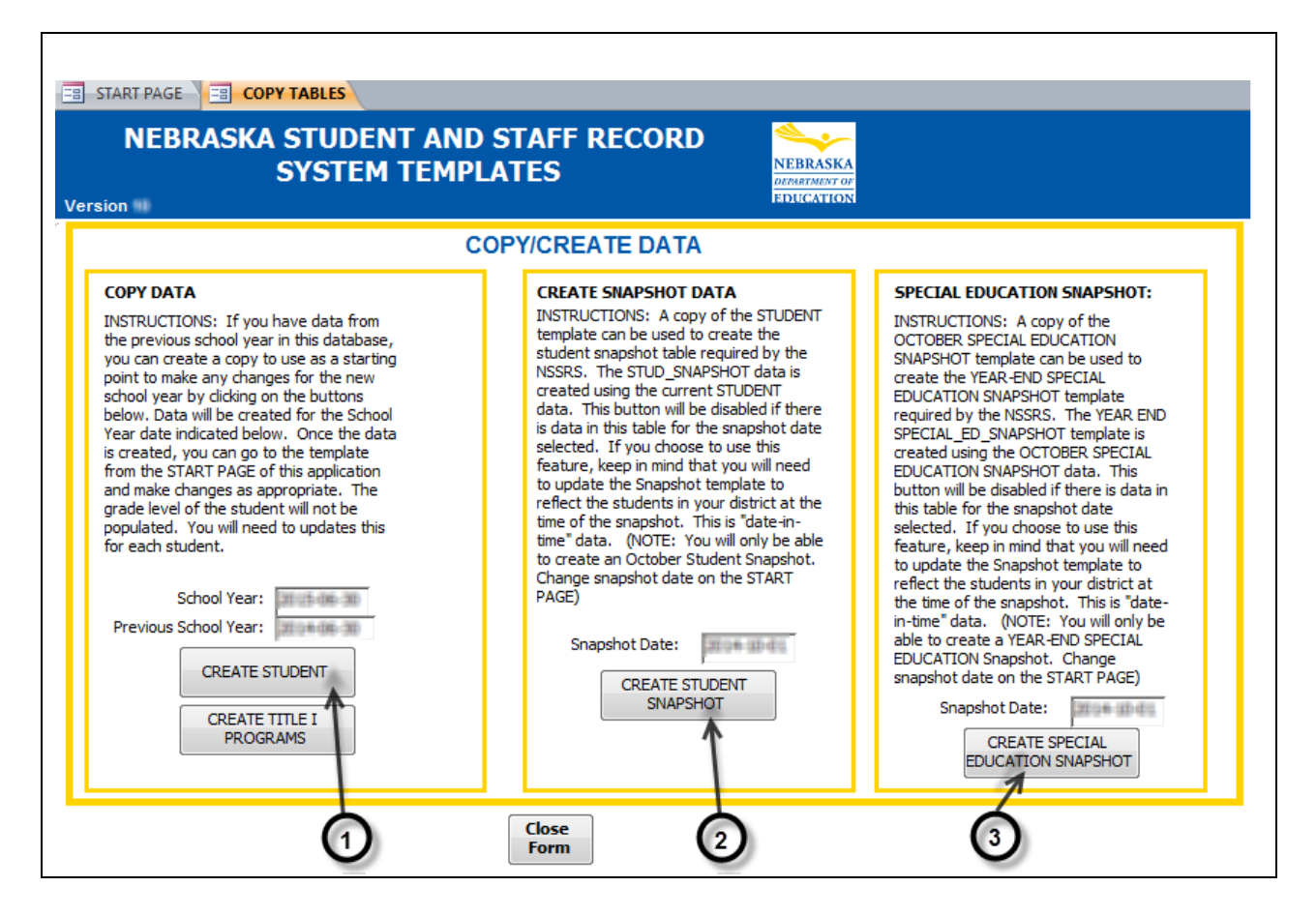

- 1. Using the COPY DATA feature, you can copy data from the **STUDENT**, **TITLE I PROGRAMS** templates from the previous year to the current year. You can only use this feature if you have previous year data stored in the NSSRS Desktop Database. Clicking on these buttons will take the data in the database from last year and copy it with the current School Year Date. You can then go in and make any updates necessary to the data for the current year.
- 2. Using the CREATE SNAPSHOT DATA is a way to create the STUD\_SNAPSHOT template using the STUDENT template. Once you have your STUDENT files updated, click on **CREATE STUDENT SNAPSHOT** and your snapshot files will be completed. You will need to go into the newly created template and update your students to just the students that are there on the snapshot date. You are then ready for export. You can only create this template if you have data in the STUDENT template for the current year. If there is already data created for the year selected on the Start Page, the Create button will be disabled.

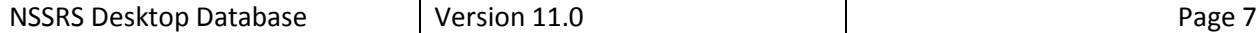

3. A copy of the OCTOBER SPECIAL EDUCATION SNAPSHOT template can be used to create the YEAR-END SPECIAL EDUCATION SNAPSHOT template required by the NSSRS. The YEAR END SPECIAL\_ED\_SNAPSHOT template is created using the OCTOBER SPECIAL EDUCATION SNAPSHOT data. This button will be disabled if there is data in this table for the snapshot date selected. If you choose to use this feature, keep in mind that you will need to update the Snapshot template to reflect the students in your district at the time of the snapshot. This is "date-in-time" data. (NOTE: You will only be able to create a YEAR-END SPECIAL EDUCATION Snapshot. Change snapshot date on the START PAGE)

### **Assessment Data**

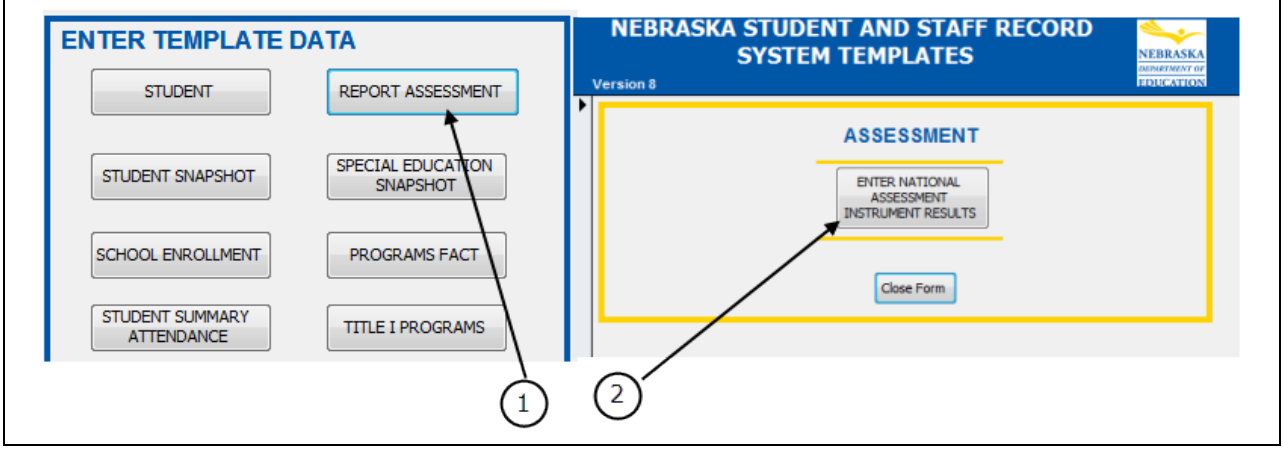

To report Assessment data:

- 1. Click on the **Report Assessment** button on the Start Page of the NSSRS Desktop Database.
- <span id="page-8-0"></span>2. Click here to report your **NAI (National Assessment Instrument)** Results

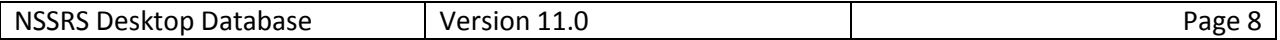

## **Programs Fact**

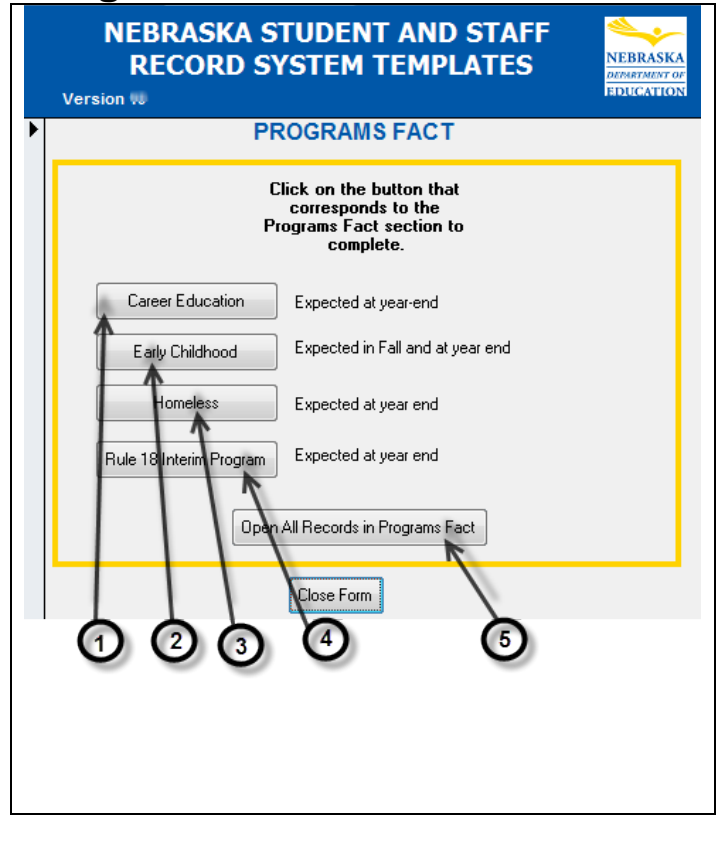

The Programs Fact template will allow you to enter sections separately or all at one time.

- 1. Click when reporting **Career Education**
- **2.** Click when reporting **Early Childhood**
- 3. Click when reporting **Homeless**
- 4. Click when reporting **Rule 18 Interim Program**
- 5. Click when you would like to view all the records in **Programs Fact**, or you would like to enter from any of the sections above.

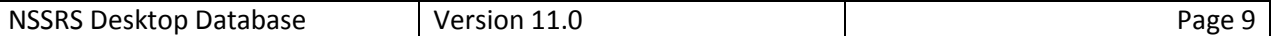

## **Export Template Files**

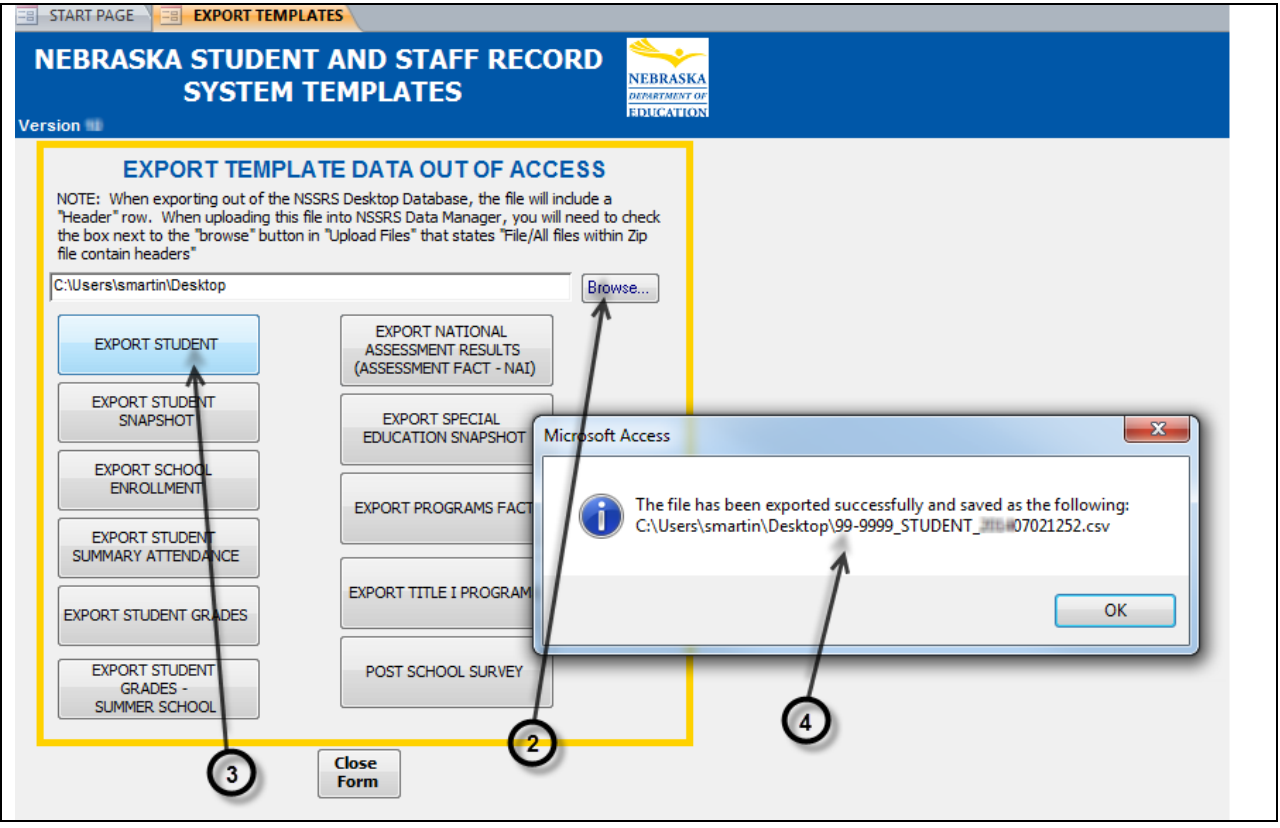

- 1. To export data out of the NSSRS Desktop Database, click on the **Export Templates** button to view the following menu:
- 2. Click on the **Browse** button and select were you would like to save the exported files.
- 3. Click on the button of the **template** you would like to export. The system will export the file as a .csv (comma separated value) file.
- 4. After exporting is complete, you will receive a pop-up window stating where the template was saved and the name of the file (including: district code, primary target table, and date & time of creation).

The export will name the file in the appropriate format for uploading to the NSSRS Data Manager (refer to the eScholar Data Source Templates Document).

This template is now ready to be uploaded through the NSSRS Data Manager. Please refer to *Steps to Processing NSSRS Files* which can be found under *Resources* on the NSSRS Public Website

(<http://www.education.ne.gov/nssrs/>).

## **Delete Data from Templates**

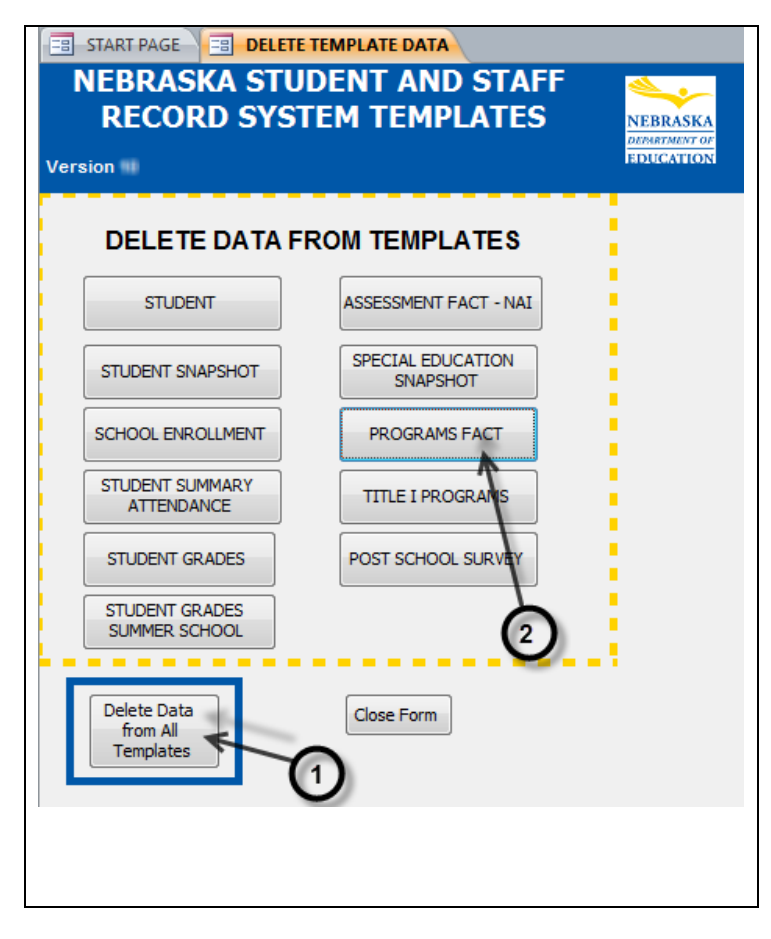

To delete data out of the NSSRS Desktop Database, click on the Delete **Data from Templates** button to view the following menu:

- 1. To delete data, click on the button associated with the **template**
- 2. To delete data from ALL templates, click on the **Delete Data from All Templates** button

*Use extreme caution when using the delete buttons. Deleting means you will be deleting all information that you have stored in your templates. Before deleting any information in your templates, you may want to create a back-up copy of your* NSSRS Desktop Database*.*

## **Create File for the Nebraska Unique ID System**

You can export your student file out of the NSSRS Desktop Database in the format for uploading into the Nebraska Unique ID System to obtain NDE Student ID's.

**PLEASE NOTE:** In order to use this feature, you must have completed your STUDENT records in the STUDENT template. This includes making sure that each student record contains the following: Gender, Ethnicity, Date of Birth, Grade and Local ID. A unique Local ID is important so that the Nebraska Student ID can be imported back to the student in the STUDENT template correctly.

There will be two options for exporting, 1) Export All Students in the STUDENT file and 2) Export Students without Nebraska Student ID's only. It is recommended that at the beginning of the year, you use option number 1 and Export All Students in the

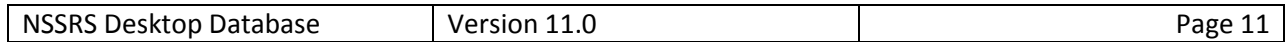

STUDENT file. When you use this option, it will also update all of these students in the NDE Unique ID system. If you would use this option at the end of the school year, and you have students in the student file that have left your district, it will update the records in the Unique ID system with your district again, even though they have left and went to another district. It is recommended that you use option 2) when you are adding new students to your file and do not know their Nebraska Student ID.

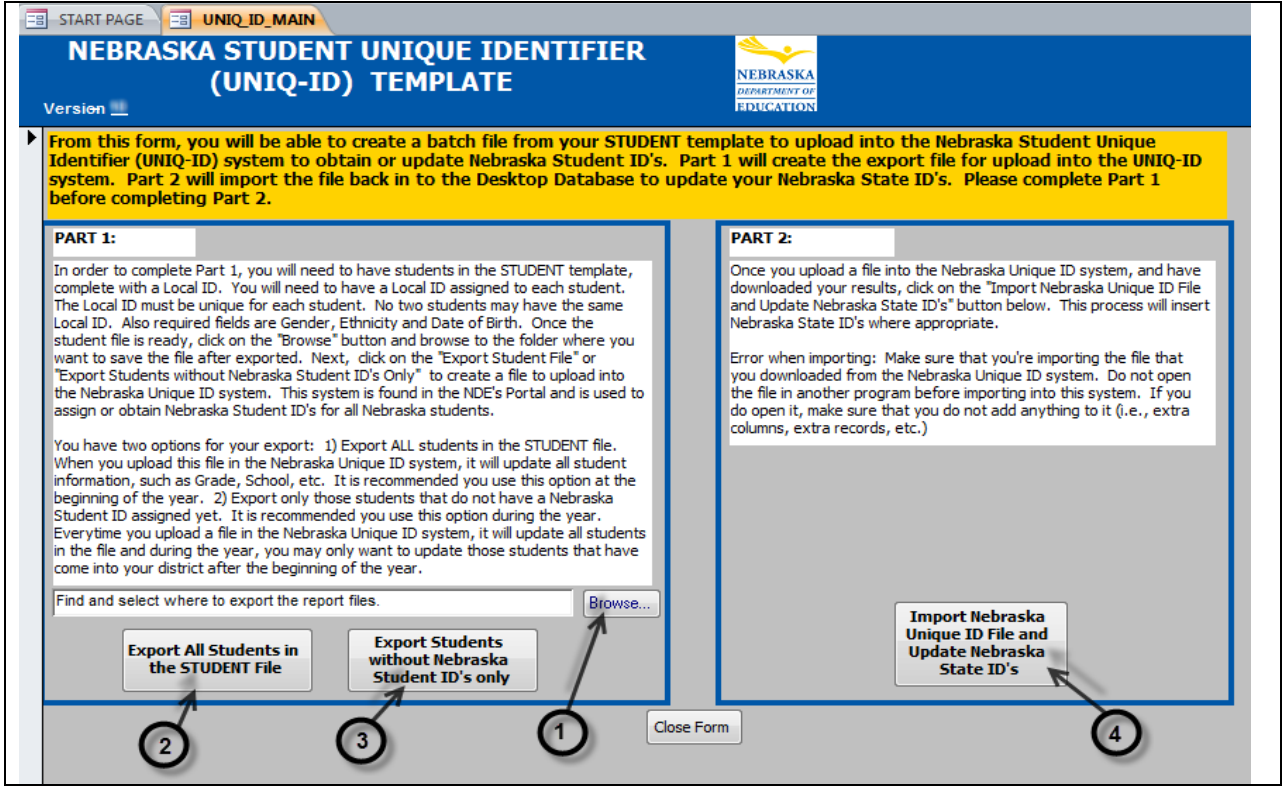

- 1. Click the **Browse** button to select where to save the exported files.
- 2. Click to **Export** all Students in the STUDENT template (see recommendation above)
- 3. Click to **Export** only students in the STUDENT template that do not have State ID's.
- 4. Click to **Import** the file that was processed by the Nebraska Unique ID System

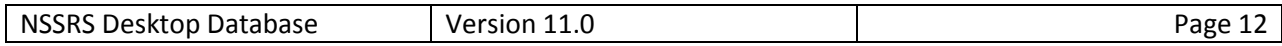

### **Transfer Data from One Version to Another**

#### **How to Obtain the Current Version of the Desktop Database**

Download the Microsoft NSSRS Desktop Database. *(See "How to Import the NSSRS Desktop Database" instructions at the beginning of this document.)*

#### **Export Template Files from the Previous Version of the Desktop Database**

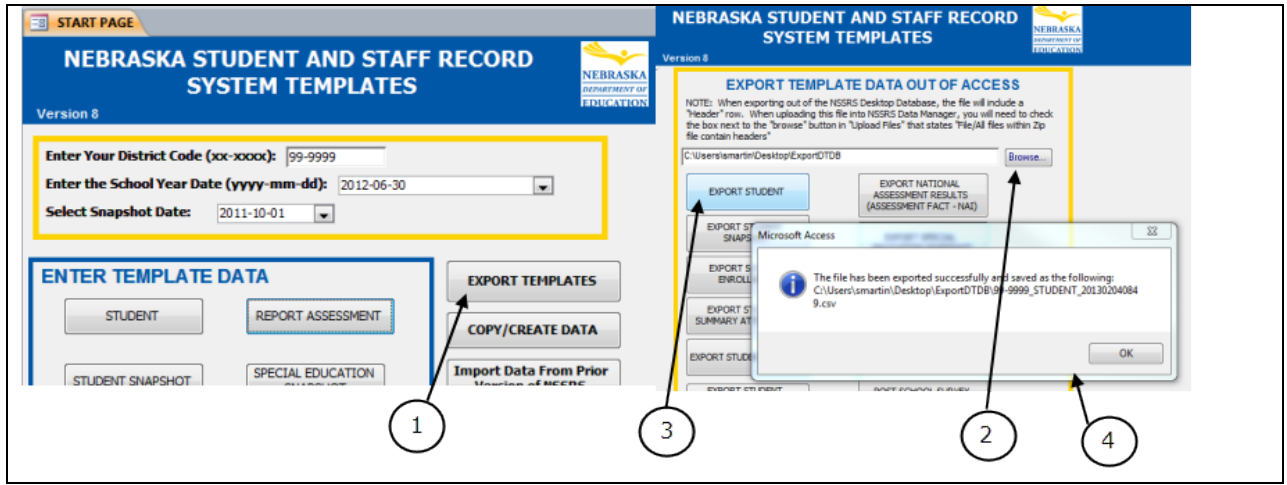

- 1. Click on the **Export Templates** button on the old version of the NSSRS Desktop Database.
- 2. Click on the **Browse** button and select where you would like to save the exported files.
- 3. Click on the button of the **template** you would like to export. The system will export the file as a .csv (comma separated value) file.
- 4. After exporting is complete you will receive a pop-up window stating where the template was saved and the name of the file.

The export will name the file and put the file in the appropriate format for importing into the new version of the NSSRS Desktop Database. Please note the names of the files and where you saved them so that you can retrieve them when importing into the new version. These are the same file names that would be used if you were uploading to the NSSRS File Manager.

**IMPORTANT:** once you get these files exported, DO NOT open them in any program before importing them using the current version of the NSSRS Desktop Database.

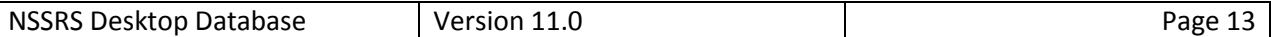

#### **Import Template Files from a Previous Version of the NSSRS**

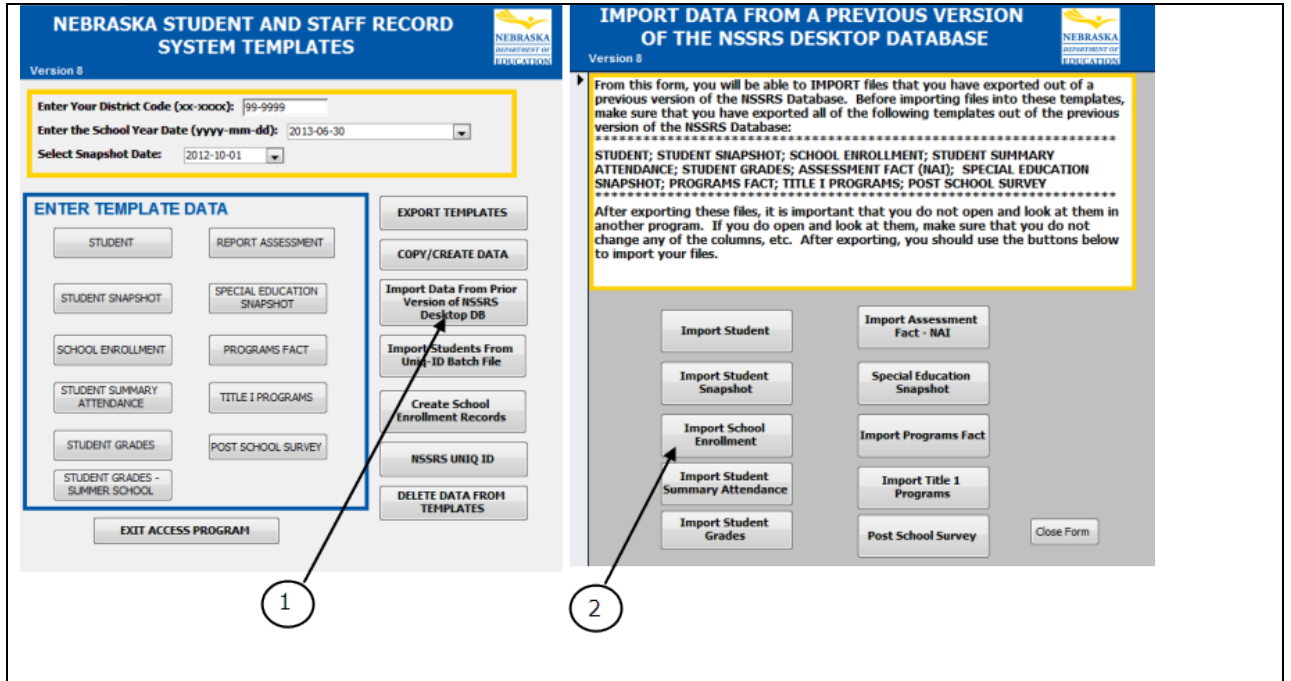

To Import the files you exported in the instructions above, follow the process below:

- 1. Click on the **Import Data from Prior Versions of NSSRS Desktop DB**
- 2. Click on each button to import **templates** that you exported out of a previous version of the NSSRS Desktop Database. (See "Export Templates From A Previous Version Of The NSSRS Desktop Database" in this document).

## **Importing Files from NSSRS Data Manager**

#### **Download File from NSSRS Data Manager**

You may have a need to obtain a file from the Data Manager and want to import it into the NSSRS Desktop Database. This section contains instructions on how to download the file from the NSSRS Data Manager.

- 1. Login to the NDE Portal
- 2. Go to the **Student & Staff (NSSRS)** red tab
- *3. NSSRS Data Manager*
- *4. Batch Manager*
- 5. Find batch that has the file you want to download
- 6. Click on the **magnifying glass** under the *Actions* column

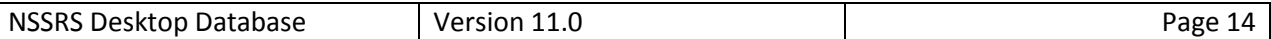

- 7. Next screen click on *the magnifying glass* under the *Action* Column
- 8. Scroll down on the page to *Files – Clean File*
- 9. Click on the **View File Contents** to the right
- 10.Find the **Green Globe** Click on it Save file to your computer

#### **Import File to the Desktop Database**

#### **INSTRUCTIONS FOR ACCESS 2007 AND ACCESS 2010**

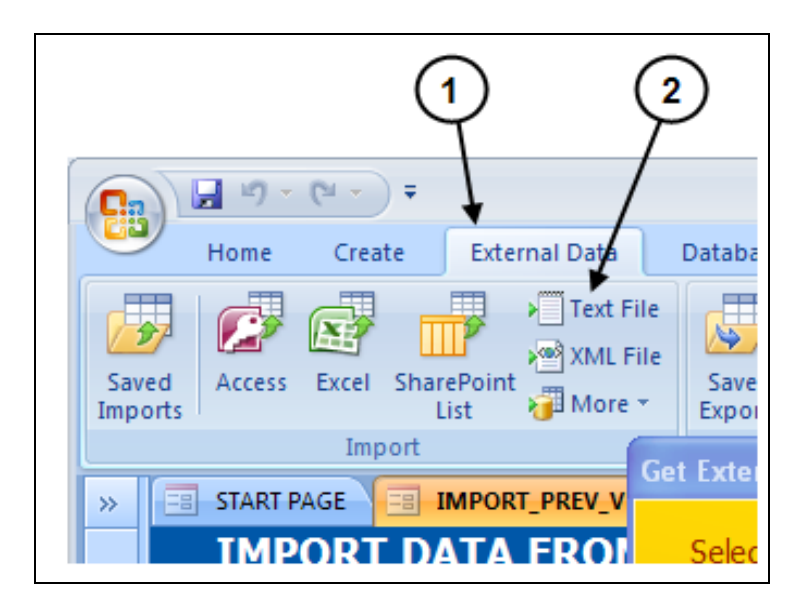

- 1. Click on **External Data**
- 2. Click on **Text File**
- 3. Follow the steps below

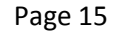

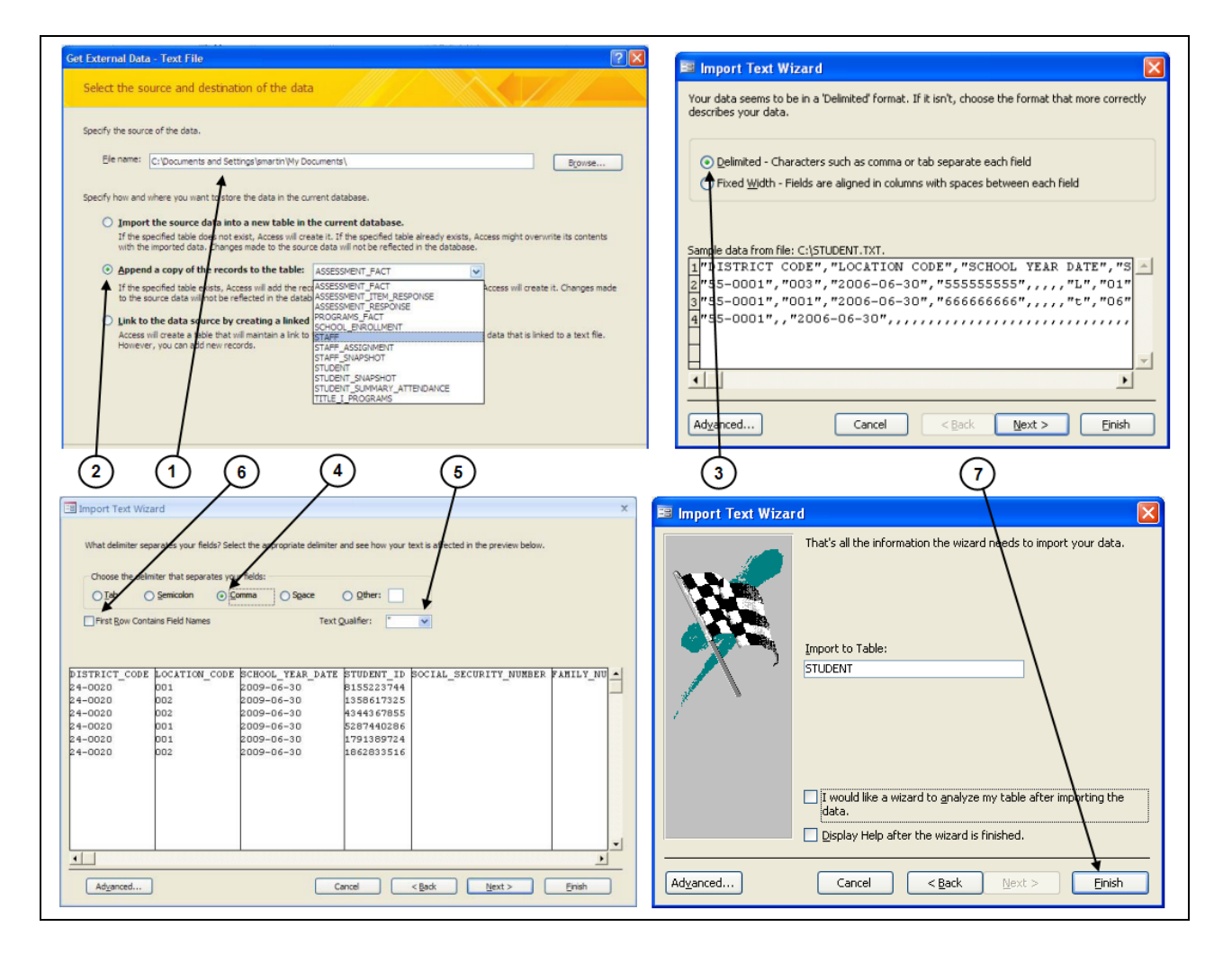

- 1. Click **Browse** to navigate to the location of the file that you want to import (the file you downloaded from the NSSRS Data Manager).
- 2. Select **Append a copy of the records to the table** then select the name of the table you want to import into. Make sure that before doing so, you have deleted all previous data in the table
- 3. Make sure Delimited is selected in the wizard and select Next
- 4. Make sure **Comma** is selected in Wizard and select **Next**
- 5. Select quotes (") in the Text Qualifier dropdown
- 6. Make sure that First Row Contains Field Names is NOT checked. *NOTE: The field names in the file downloaded from the NSSRS Data Manager are not the same naming convention as in the NSSRS Desktop Database, so if you include the field names, the data will not import correctly.*
- 7. Click on Finish

## **INSTRUCTIONS FOR ACCESS 2000/2003**

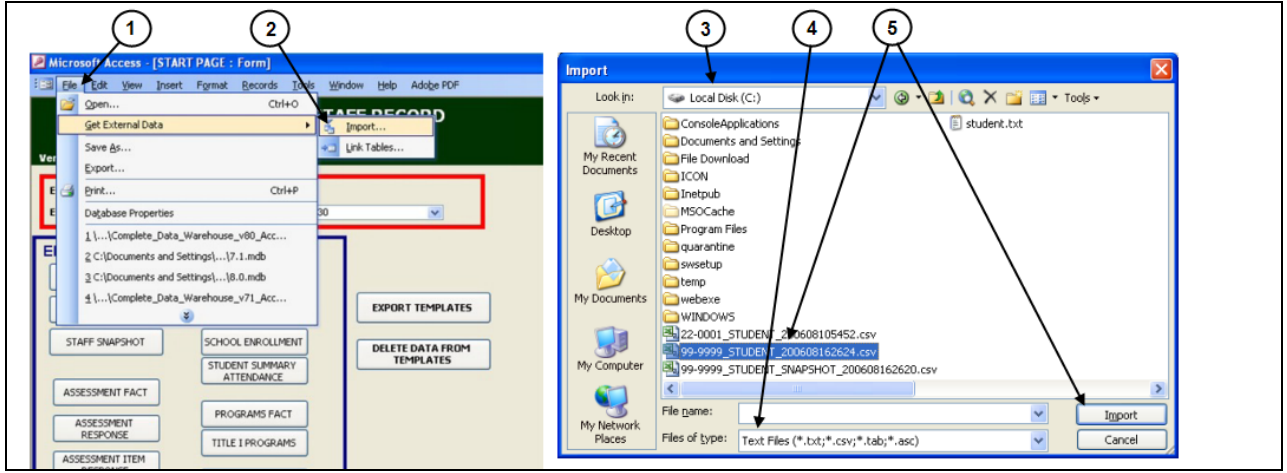

- 1. Click on **File** then **Get External Data**
- 2. Click on **Import**
- 3. Navigate to the location of the **file** that you want to import.
- 4. Change the **File of type** to *text* file so that you can find your file.
- 5. Select the **file** to import, then click on the **Import** button.

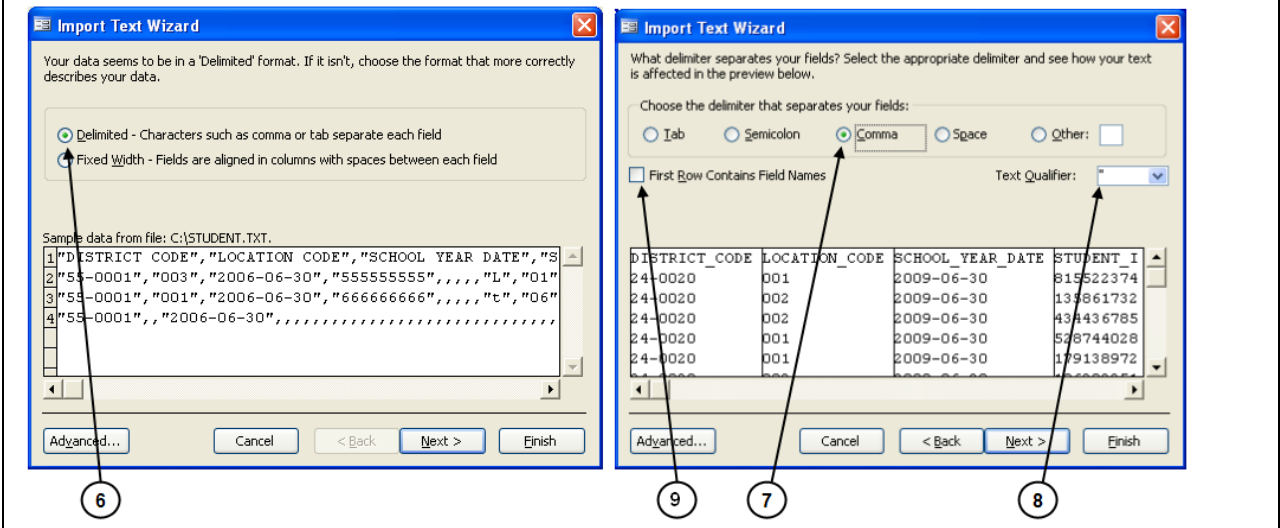

- 6. Make sure **Delimited** is selected in the wizard and select **Next**
- 7. Make sure **Comma** is selected in Wizard and select **Next**.
- 8. Select quotes (") in the **Text Qualifier** dropdown
- 9. Make sure **First Row contains Field Names** is **NOT** checked. *NOTE: The field names in the file downloaded from the NSSRS Data Manager are not the same naming convention as in the NSSRS Desktop Database, so if you include the field names, the data will not import correctly.*

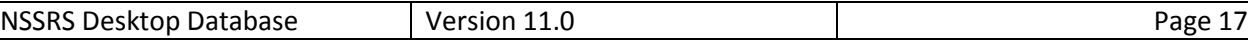

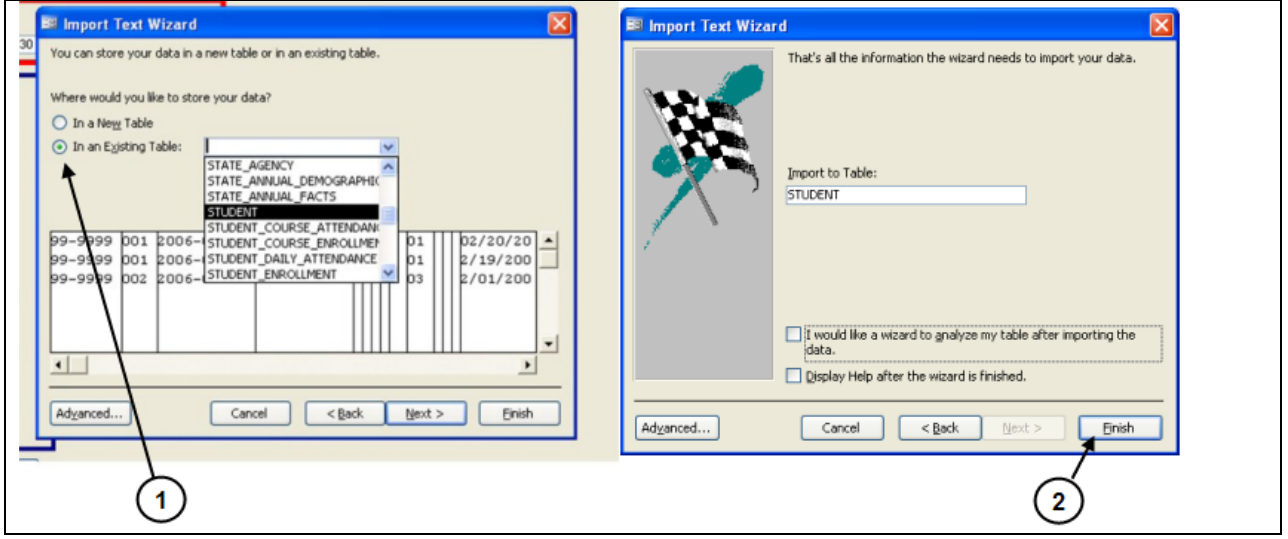

- 1. Change the selection to **In an Existing Table** and select the table (template) that you would like to import the data to. Make sure that before doing this, you have deleted all previous data in the table.
- 2. Click on **Finish**. You will complete these steps for each of the templates you would like to import.

## **Import Students from Nebraska Unique ID System**

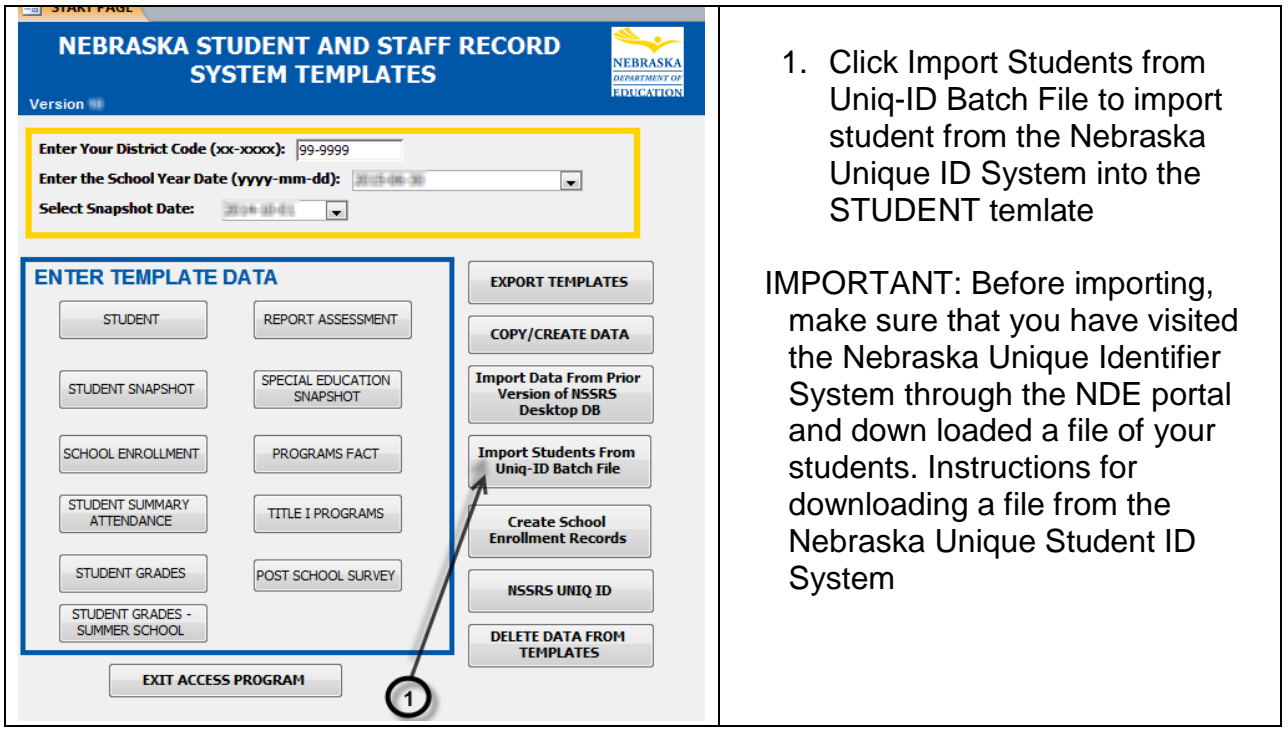

- 1. Log into the *Nebraska Unique Student ID System* through the NDE Portal
- 2. Click on **Download By Location** under the MENU on the left side of the page.
- 3. Click the **Download** button for the school you would like to download. You will need to do this step for each school (download separate files for each school).

Make the following choices: **Field Delimiter:** Comma **Field Qualifier:** Leave blank **Date Format:** ISO Format (YYYY-MM-DD) **Include Header/Footer:** Yes Then click on the **Download** button.

- 4. Under the Status column, click on **here** to download the file.
- 5. **Save** to a place (folder or desktop) where you can find the file later to Import into the NSSRS Desktop Database.

Once you have all your school files saved, you can close the Nebraska Unique Student ID System and import the files, one at a time, using the Import button. When using this feature, it will insert students into the STUDENT template for all students who are currently not in the template, based on the NDE Student ID for the school year referenced above. Make sure you have the school year selected on the Main Page of this application.

#### **The following fields will be imported:**

STUDENT LAST NAME, STUDENT FIRST NAME, MIDDLE INITIAL, GENDER, DATE OF BIRTH, GRADE, NEBRASKA STUDENT ID. After importing this file, you will need to go into the STUDENT template and made any changes/additions/deletions.

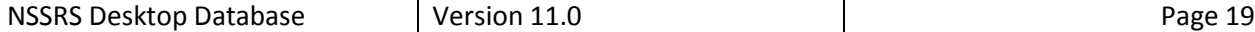

## **Create School Enrollment Records**

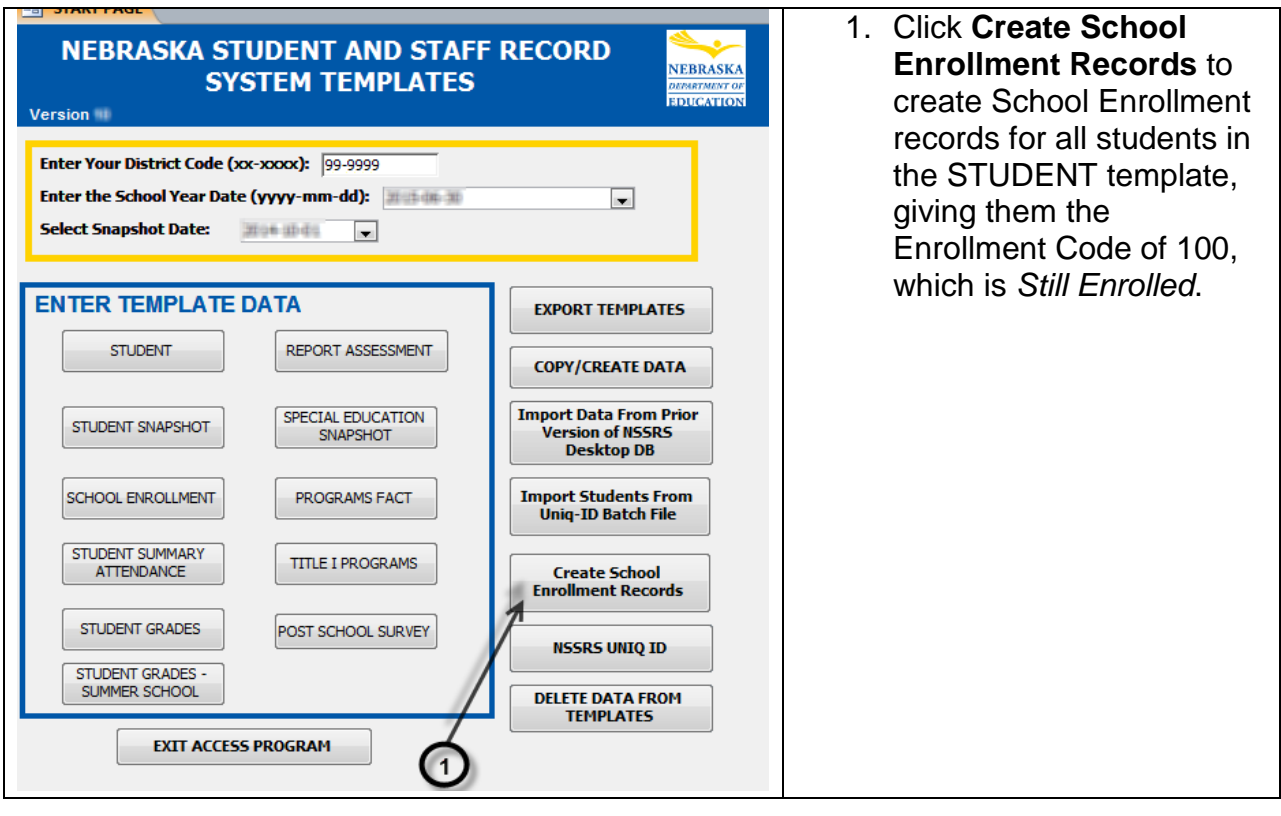

The advantage to using this feature is, you can copy your students from the previous year (use the Copy/Create feature in the NSSRS Desktop Database), then create the *Still Enrolled* school enrollment records from the new student file. When using this feature, it will insert students into the SCHOOL ENROLLMENT template for all students who are currently in the STUDENT template for the School Year referenced above. Make sure you have the school year selected on the Main Page of this application. The insert will not replace students already in the SCHOOL ENROLLMENT template.

The following fields will be inserted from the STUDENT template: DISTRICT\_CODE LOCATION\_CODE SCHOOL YEAR DATE STUDENT\_ID ENROLLMENT\_CODE will be automatically populated with "100" (Still Enrolled) You will be prompted for the ENROLLMENT\_DATE. Remember to enter this date the ISO Date Format (YYYY-MM-DD). This date will be inserted into each record. After copying this file, you will need to go into the SCHOOL\_ENROLLMENT template and make necessary changes or additions.